# **ÁLTALÁNOS HIBÁK...**

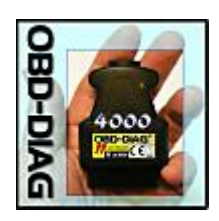

### AZ INTERFÉSZ TELEPÍTÉSEKOR ODA KELL FIGYELNÜNK NÉHÁNY DOLOGRA! ÁLLTALÁBAN EGYSZERŰ, **BEÁLLÍTÁSSAL**, **HASZNÁLATTAL KAPCSOLATOS HIBÁK** FORDULNAK ELŐ! NÉHÁNY DOLOG, AMI TALÁN SEGÍTHET!

### **Az interfész telepítése és használata.**

Helyezze a CD-t a meghajtóba, majd csatlakoztassa az interfészt a számítógéphez. A számítógép felismeri az új hardvert és keresni kezdi az illesztő programot.

Jelölje ki a "Telepítse a szoftvert beavatkozás nélkül (ajánlott)" opciót és kövesse a hardver varázsló utasításait. A telepítő **kétszer** fut végig, a telepítés második része is ugyanúgy történik, mint az első.

A sikeres telepítés után az új hardver a **COM és LPT** portok között jelenik meg. Lásd. A lap alján látható információkat.

Ha a varázsló nem találja a megfelelő szoftvert a CD-n, akkor **kézzel** kell beállítani a megfelelő mappát. Ebben az esetben kérjük, olvassa el az alábbi útmutatót.

Az USB driver telepítését az eszközkezelőben követhetjük nyomon, melyet a  $\text{Sajátgép} > jobb klikk}$  Tulajdonságok" menüben talál meg.

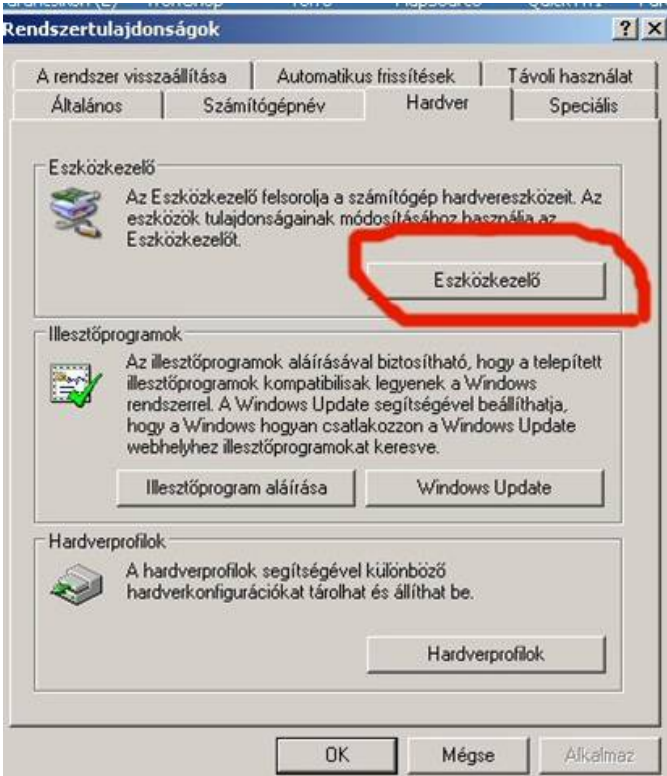

Csatlakoztassuk a készüléket a számítógép USB aljzatához. Az Eszközkezelőben következő hardver jelenik meg:

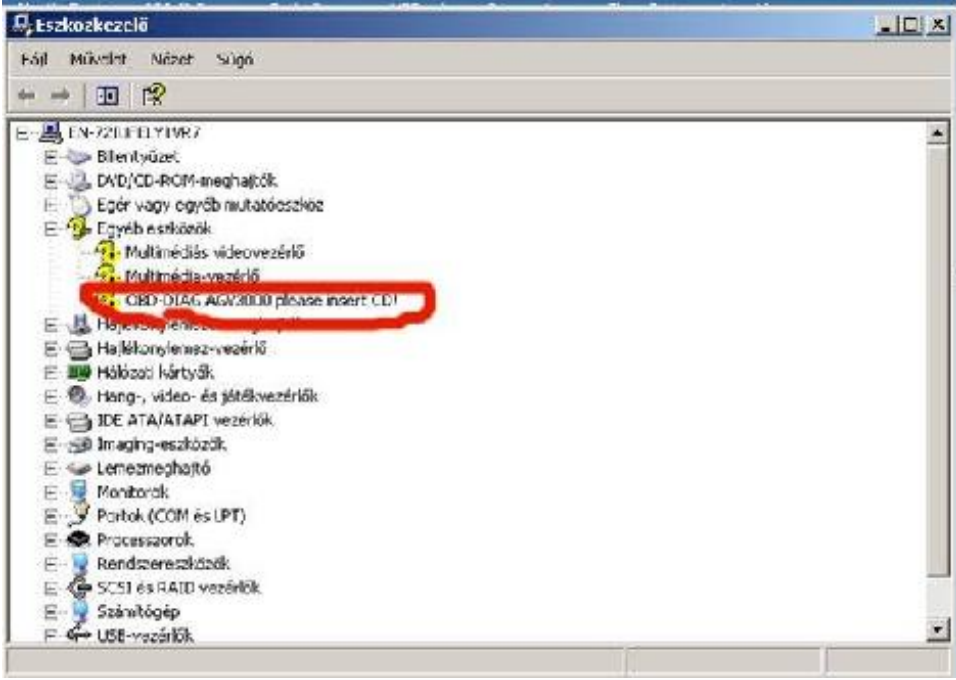

Automatikusan megjelenik a Hardver hozzáadása telepítő.

(Ha magától nem indul el, akkor az **új hardver tulajdonsága**inál kell a telepítést indítani/frissíteni.)

-Jelöljük ki, hogy "nem szeretnénk csatlakozni az internetre"

-Jelöljük ki a "Telepítsen listából vagy adott helyről" menüt.

-Állítsuk be a driver útvonalát, a Tallózás segítségével jelöljük ki a CD-n szereplő "USB-

DRIVER" mappát és nyomjuk meg a "Tovább" gombot

-A telepítő elindul.

-A végén kattintson a "Befejezés" gombra.

-A számítógép ekkor újból elindítja a "Hardver hozzáadása" telepítőt.

( Ha nem akkor a COM és LTP portok között az eszközkezelőben elindítani a telepítést.) -A telepítés az előzőekben leírtakkal megegyezik.

-Kattintson a "Befejezés" gombra és az eszközkezelőben ellenőrizze le, hogy melyik **COM port**ra osztotta ki a gép az új hardvert.

EZ NAGYON FONTOS, MIVEL A HASZNÁLT SZOFTVEREKEN BELŰL IS **EZT A PORTSZÁMOT** KELL MEGADNI!!

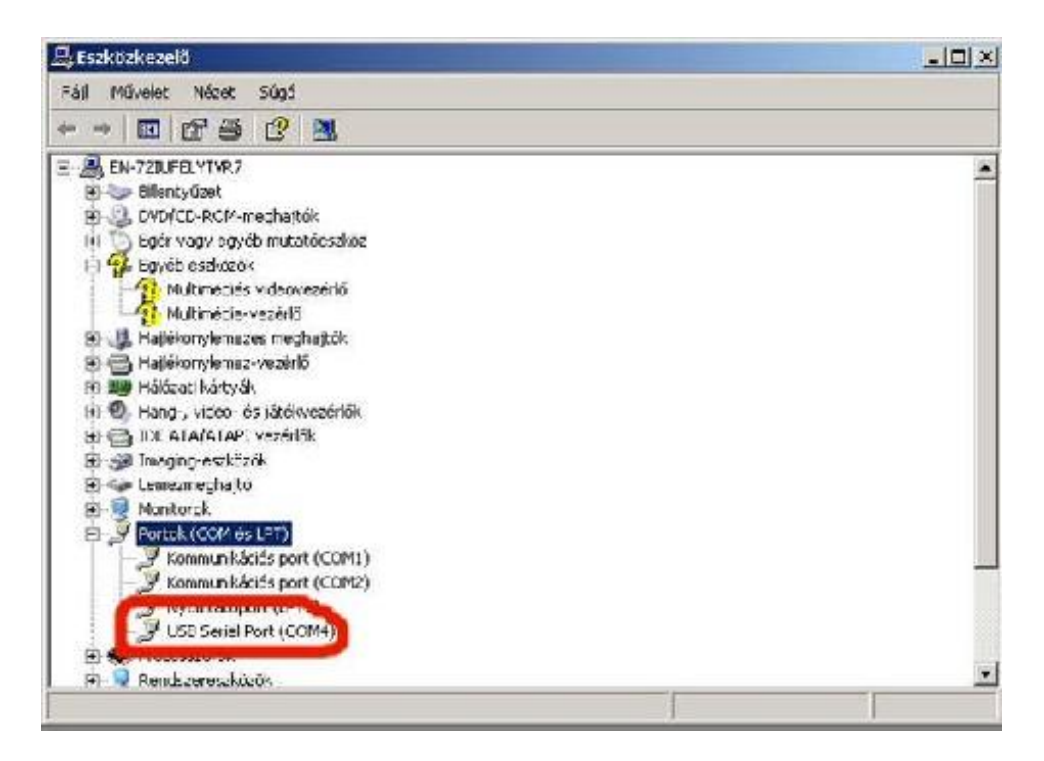

A használt programoknál **ezt a COM portot** kell beállítani NEM az USB-t!!! Ha a szoftver nem kezel ennyi COM portot, akkor az eszközkezelőben kell új COM számot adni az illesztőnek.

## **AZ UNIVERZÁLIS és MULTI-CAN Interfész használata.**

Az interfészt kikapcsolt laptophoz csatlakoztassuk először,

majd kapcsoljuk be a laptopot, adjuk rá a gyújtást a gépkocsira és indítsuk a programot. Ügyeljünk a virtuális COM port helyes beállítására, melyet az USB driver telepítőjénél megtalál. A KK/L mód használatához húzzuk ki az OBD2 csatlakozót az aljzatból, majd csatlakoztassuk ismét a készüléket az OBD2 aljzathoz úgy, hogy közben nyomva tartjuk a készüléken található kapcsolót. Csatlakoztatás után kb.2 másodperc után (zöld LED folyamatosan világít) engedjük el.

## **FIGYELEM!!!:**

Ha a készüléket laptoppal használja és vált a tápegységek között (pl. laptop töltése a gépkocsi szivargyújtójáról) minden esetben **húzza ki** a készüléket a laptopból, mert a pólusok összecserélése (pl. a szivargyújtó csatlakozó pozitív vége véletlenül hozzáér csatlakoztatás közben az aljzat negatív feléhez) tönkreteheti a készüléket!!! Ebben az esetben a készülék kicserélése NEM LEHETSÉGES!

## **2.GYAKORI HIBA:**

HA FELTELEPÍTETTÜK AZ INTERFÉSZT, UTÁNNA TELEPÍTENÜNK KELL EGY ALKALMAS **SZOFTVERT** IS A HASZNÁLATÁHOZ! EZEKBŐL NÉHÁNY MEGTA-LÁLHATÓ A LETÖLTÉSEK MENÜBEN! NAGYON FONTOS, HOGY AZ ESZKÖZKEZELŐBEN NÉZZÜK MEG, HOGY HANYAS PORTRA OSZTOTTA KI SZÁMÍTÓGÉPÜNK AZ ILLESZTŐT! JAVASLOM, HA 1-4 PORTOKON KÍVŰLRE KERŰLT, (PL:5,6,7,8,9) AKKOR NEVEZZÜK ÁT OLYAN SZÁMURA, HOGY 1-4 PORTOK KÖZZÉ KERŰLJÖN! (PL:1,2,3,4) UGYANIS A LEGTÖBB PROGRAM MAX 4-PORTSZÁMIG HASZNÁLHATÓ! A PORT SZÁMÁT MINDENKÉPP A COM ÉS LPT PORTOK KÖZÖTT KELL KERESNI, NEM AZ USB-K KÖZÖTT! BÁR AZ ILLESZTŐ USB-S, LÉTREHOZ EGY VIRTUÁLIS COM PORTOT! HA MEGNÉZTÜK AZ ILLESZTŐ PORTSZÁMÁT, JEGYEZZÜK MEG! MINT PL: FEN-TI KÉPEN COM4-EN VAN! (usb seriall port (com 4) a feltelepített programok beállításában is azt a számot kell megadni, amit az eszközkezelőben látunk!

## **3.GYAKORI HIBA:**

NÉHÁNY PROGRAMON BELŰL KI KELL VÁLASZTANI AZ INTERFÉSZ TIPUSÁT IS! (pl: digimoto, car diagnostic center, proscan, stb) HA ILYENNEL TALÁLKOZUNK, AKKOR ELM -ET KELL VÁLASZTANUNK! HA TÖBBFÉLE ELM-ET AJÁNL FEL A PROGRAM, AKKOR ELM327

VAGY FELAJÁNLHATJA AZT IS, HOGY AGV 4000! EZEKET VÁLASSZUK! TEHÁT NEM MOBIDYC, STB...

HA AZ AUTÓNK A K\L VONALAKON KOMUNIKÁL, AKKOR AZ INTERFÉSZT ÚGY CSATLAKOZTATJUK, HOGY KIS FEKETE GOMBOT AZ INTERFÉSZEN NYOMVA TARTJUK, ÉS ÍGY CSATLAKOZUNK AZ AUTÓ OBDII CSATLAKOZÓJÁRA! KB 2-3 MÁSODPERC ELTELTÉVEL (zöld szinben világít-villog a led) ELENGEDHETJÜK!

4.GYAKORI HIBA:

WINDOWS ÖSSZETEVŐK HIÁNYA! NÉHÁNY OLYAN ÖSSZETEVŐ, AMI NEM ÁRT, HA FENT VAN SZÁMÍTÓGÉPÜNKÖN: -WINRAR -ADOBE READER -NET FRAMEWORK -FLASHPLAYER -JAVA VM